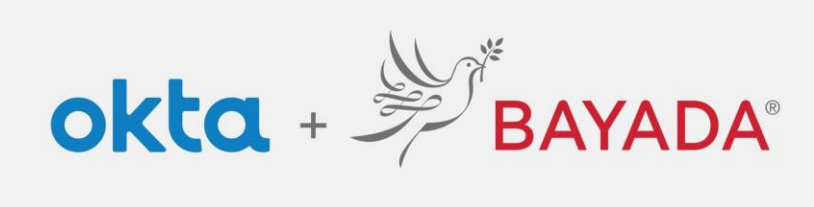

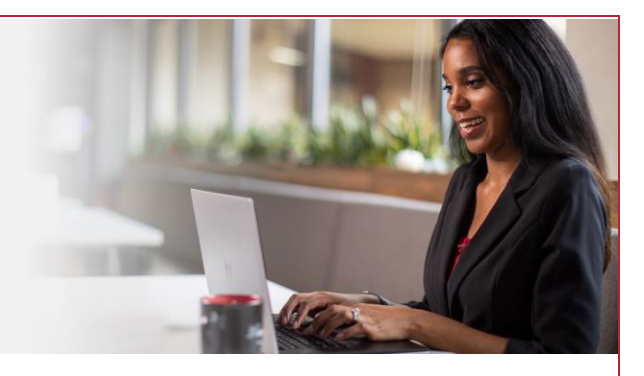

## Pantalla de aviso de autenticación multifactorial (AMF) (Okta Verify)

Tenga en cuenta que se requiere un dispositivo conectado a Internet para continuar con los siguientes pasos.

Inscríbase usando Okta Verify como método de seguridad. Recibirá una notificación automática o un código en la aplicación para verificar su identidad.

## Pasos

- 1. Después de iniciar sesión en su cuenta en [https://bayada.okta.com/,](https://bayada.okta.com/) ocasionalmente se le pedirá que verifique su identidad a través del método elegido durante la configuración de su cuenta.
- 2. Puede cambiar fácilmente entre **ingresar un código** o **recibir una notificación automática** de Okta Verify:
	- **Ingresar un código**: abra la aplicación Okta Verify en su teléfono, ingrese el **código en la pantalla,** haga clic en **Verificar.**

*Nota: El código de la aplicación cambiará cada treinta segundos.*

• **Recibir una notificación automática:** abra la aplicación Okta Verify en su teléfono y **haga clic en "Sí, soy yo".**

*Nota: Si alguna vez recibe una notificación automática y no es usted, haga clic en "No, no soy yo".*

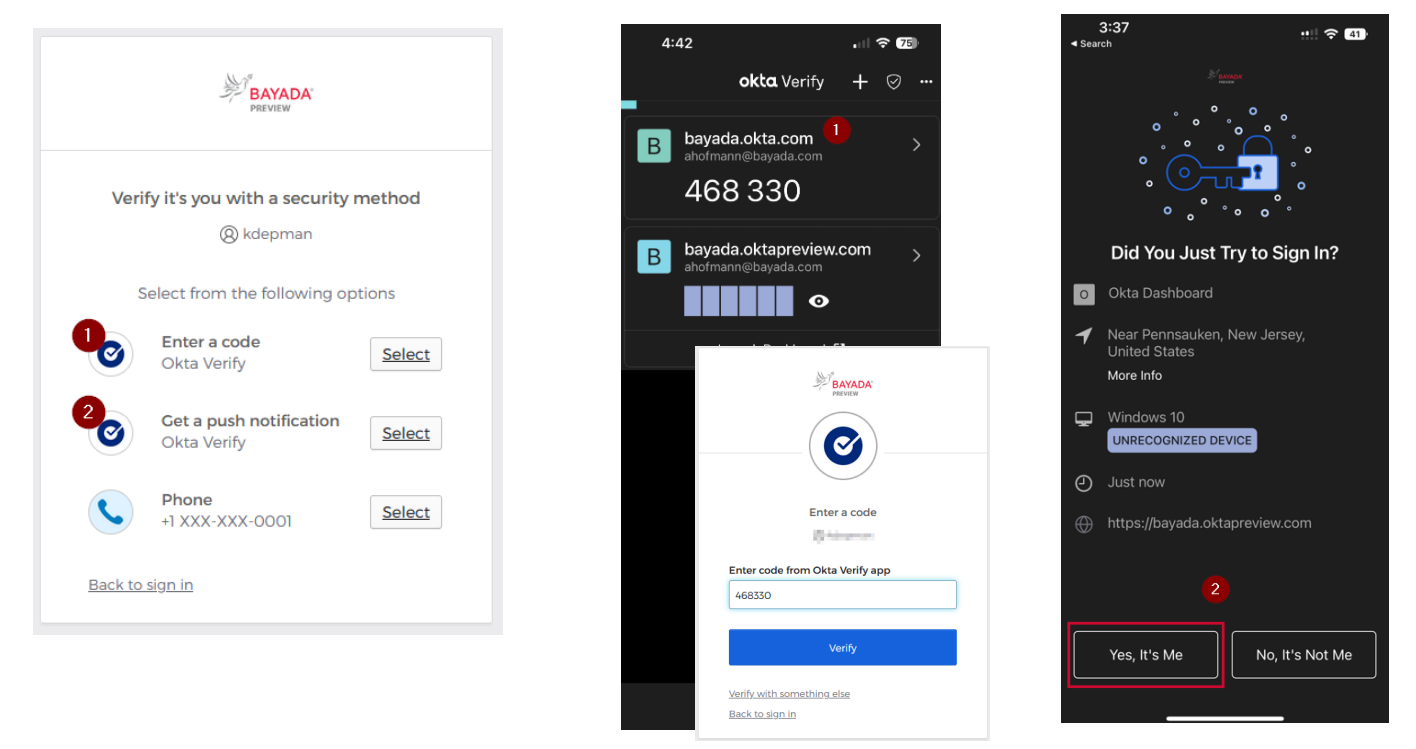

## Mejores prácticas

1. Cuando utilice la verificación automática, marque la casilla **Enviar notificación automáticamente**.

REV 6.2.2023 BAYADA Home Health Care